# Dell C5519QA

User's Guide

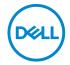

Monitor Model: C5519QA Regulatory Model: C5519Qc

| _ | NOTE: A NOTE indicates important information that helps you make better use of your computer.               |
|---|----------------------------------------------------------------------------------------------------|
|   | CAUTION: A CAUTION indicates potential damage to hardware or loss of data if instructions are not followed. |
|   | WARNING: A WARNING indicates a potential for property damage, personal injury, or death.                    |
|   |                                                                                                    |
|   |                                                                                                    |

**Copyright © 2022 Dell Inc. or its subsidiaries. All rights reserved.** Dell, EMC, and other trademarks are trademarks of Dell Inc. or its subsidiaries. Other trademarks may be trademarks of their respective owners.

# **Contents**

| About your monitor b               |
|------------------------------------|
| Package Contents                   |
| Product Features                   |
| Identifying parts and controls     |
| Front view                         |
| Back view                          |
| Side view                          |
| Bottom view                        |
| Monitor specifications             |
| Resolution specifications          |
| Support video mode                 |
| Preset display modes               |
| Electrical specifications          |
| Physical characteristics           |
| Environmental characteristics      |
| Plug and Play capability           |
| LCD monitor quality & pixel policy |
| Setting up the monitor19           |
| Connecting your monitor            |
| Connecting the VGA cable           |
| Connecting the HDMI cable          |
| Connecting the DP cable            |
| Connecting the USB cable           |

| Connecting the audio cable (optional purchase) 20      |
|--------------------------------------------------------|
| Wall mounting                                          |
| Remote control                                         |
| Inserting the batteries in the remote control          |
| Handling the remote control                            |
| Operating range of the remote control                  |
| Operating the monitor                                  |
| Power on the monitor                                   |
| Using the control buttons                              |
| OSD controls                                           |
| Using the On-Screen Display (OSD) menu 28              |
| Accessing the OSD menu                                 |
| OSD warning messages                                   |
| Dell ethernet/web management for monitors 43           |
| OSD and Power button lock                              |
| Troubleshooting                                        |
| Self-test                                              |
| Built-in diagnostics                                   |
| Product-specific problems                              |
| Appendix                                               |
| Safety instructions                                    |
| Contacting Dell                                        |
| Setting up your monitor                                |
| Setting display resolution to 3840 x 2160 (maximum) 60 |
| Dell computer 61                                       |

| Non-Dell computer      |   |  |   |  |  |  |  | - |  |  | 61 |
|------------------------|---|--|---|--|--|--|--|---|--|--|----|
| Maintenance guidelines |   |  |   |  |  |  |  |   |  |  | 62 |
| Cleaning your display  | - |  | - |  |  |  |  |   |  |  | 62 |
| Pin assignments        |   |  |   |  |  |  |  |   |  |  | 63 |

## **About your monitor**

## **Package Contents**

Your monitor ships with all the components shown below. Ensure that you have received all the components and Contacting Dell if anything is missing.

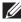

NOTE: Some items may be optional and may not ship with your monitor. Some features or media may not be available in certain countries.

| Monitor                              |
|--------------------------------------|
| Remote control & Batteries (AAA x 2) |
| Power cable (varies by countries)    |
| VGA cable                            |
| HDMI cable                           |

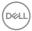

|                                                      | DP cable (DP to DP)                                           |
|------------------------------------------------------|---------------------------------------------------------------|
| 0                                                    | USB 3.0 upstream cable (enables the USB ports on the monitor) |
| ttt                                                  | Cable clips: 3 pcs                                            |
| Output O O O S S V I I I I I I I I I I I I I I I I I | · Quick Setup Guide                                           |
|                                                      | Safety, Environmental, and Regulatory<br>Information (SERI)   |

#### **Product Features**

The **Dell C5519QA** flat panel monitor has an active matrix, Thin-Film Transistor (TFT), Liquid Crystal Display (LCD), and LED backlight. The monitor's features include:

- C5519QA: 1386.84 mm (54.6 in.) viewable area display (measured diagonally), 3840 x 2160 resolution, plus full-screen support for lower resolutions.
- Video Electronics Standards Association (VESA) 400 mm x 400 mm mounting holes for flexible mounting solutions.
- Plug and play capability if supported by your system.
- Digital connectivity with DisplayPort and HDMI.
- On-Screen Display (OSD) adjustments for ease of set-up and screen optimization.
- · Security lock slot
- Asset Management Capability.
- $\leq$ 0.5 W in the Standby Mode.

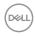

• Optimize eye comfort with a flicker-free screen.

MARNING: The possible long-term effects of blue light emission from the monitor may cause damage to the eyes, including eye fatigue, digital eye strain, and so on. ComfortView feature is designed to reduce the amount of blue light emitted from the monitor to optimize eye comfort.

## Identifying parts and controls

#### Front view

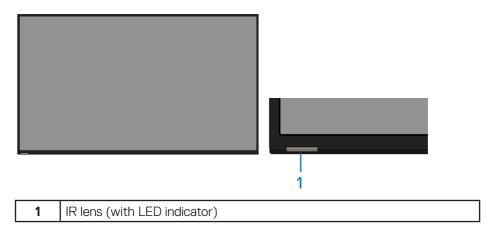

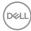

## Back view

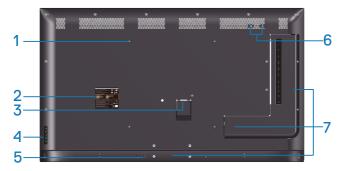

| Label | Description                                                        | Use                                                                   |
|-------|--------------------------------------------------------------------|-----------------------------------------------------------------------|
| 1     | VESA mounting holes (400 mm x 400 mm)                              | To mount the monitor.                                                 |
| 2     | Regulatory label                                                   | List of approved regulatory labels.                                   |
| 3     | AC power connector                                                 | To connect the monitor power cable.                                   |
| 4     | Function buttons (For more information, see Operating the monitor) | Use the keys on the back of the monitor to adjust the image settings. |
| 5     | Security lock slot                                                 | Secures monitor with security lock.                                   |
| 6     | Screw Hole                                                         | For accessory mounting.                                               |
| 7     | Cable clips position                                               | Sticking cable clips on these positions to organize the cables.       |

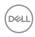

## Side view

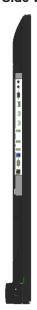

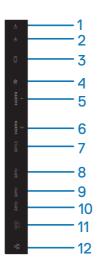

| Label | Description                 | Use                                                                                                    |  |
|-------|-----------------------------|----------------------------------------------------------------------------------------------------|--|
| 1     | Audio line-out port         | Connect to external audio peripherals.  Only supports 2-channel audio.  NOTE: The audio line-out port does not support headphones. |  |
| 2     | Audio line-in port          | Analog audio (two channel) input.                                                                                                  |  |
| 3     | VGA connector               | Connect your computer with VGA cable.                                                                                              |  |
| 4     | DP connector                | Connect your computer with DP cable.                                                                                               |  |
| 5     | HDMI 1 connector            | Connect your computer with LIDML coble                                                                                             |  |
| 6     | HDMI 2 connector            | Connect your computer with HDMI cable.                                                                                             |  |
| 7     | USB dedicated charging port | USB 3.0 with 10 W - Power supply (5 V/2.0 A)                                                                                       |  |
| 8     | USB 3.0                     | Connect your USB device.                                                                                                    |  |
|       | downstream port             | You can only use this connector after you have connected the USB cable to the computer and USB upstream connector on the monitor.  |  |

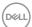

| 9  | USB 3.0<br>downstream port | Connect your USB device. You can only use this connector after you have connected the USB cable to the computer and USB upstream connector on the monitor.  |
|----|----------------------------|----------------------------------------------------------------------------------------------------|
| 10 | USB 3.0 upstream port      | Connect the USB cable that comes with your monitor to the computer. Once this cable is connected, you can use the USB downstream connectors on the monitor. |
| 11 | RS232 connector            | Remote management and control of monitor via RS232                                                                                                    |
| 12 | RJ-45 port                 | Remote Network Management and control of monitor via RJ-45.                                                                                                 |

## **Bottom view**

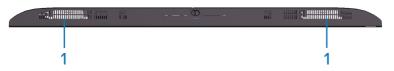

1 Speakers

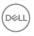

## Monitor specifications

| Model                                                        | C5519QA                                                                                                    |  |  |  |  |
|--------------------------------------------------------------|----------------------------------------------------------------------------------------------------|--|--|--|--|
| Screen type                                                  | Active matrix - TFT LCD                                                                                                    |  |  |  |  |
| Panel type                                                   | Vertical alignment                                                                                                    |  |  |  |  |
| Aspect ratio                                                 | 16:9                                                                                                    |  |  |  |  |
| Viewable image                                               |                                                                                                    |  |  |  |  |
| Diagonal<br>Horizontal, Active area<br>Vertical, Active area | 1386.8 mm (54.6 in.)<br>1209.6 mm (47.6 in.)<br>680.4 mm (26.8 in.)                                                                                                    |  |  |  |  |
| Area                                                         | 823011.8 mm <sup>2</sup> (1275.7 in. <sup>2</sup> )                                                                                                    |  |  |  |  |
| Pixel pitch                                                  | 0.315 mm (W) * 0.315 mm (H)                                                                                                    |  |  |  |  |
| Pixel per inch (PPI)                                         | 80                                                                                                    |  |  |  |  |
| Viewing angle<br>Horizontal<br>Vertical                      | 178° (typical)<br>178° (typical)                                                                                                    |  |  |  |  |
| Luminance output                                             | 350 cd/m² (typical)                                                                                                    |  |  |  |  |
| Contrast ratio                                               | 4000:1 (typical)                                                                                                    |  |  |  |  |
| Faceplate coating                                            | Antiglare with hard-coating 3H, 2% Haze                                                                                                    |  |  |  |  |
| Backlight                                                    | LED light bar system                                                                                                    |  |  |  |  |
| Response time                                                | 8 ms typical (G to G)                                                                                                    |  |  |  |  |
| Color depth                                                  | 1.07 billion colors (typical)                                                                                                    |  |  |  |  |
| Color gamut                                                  | National Television Standards Committee (NTSC) 72% (Commission Internationale de L'Eclairage (CIE) 1931)  NOTE: Color gamut (typical) is based on CIE1976 (82%) and CIE1931 (72%) test standards. |  |  |  |  |
| Built-in devices                                             | <ul> <li>USB 3.0 super-speed hub (with 1 x USB 3.0 upstream port)</li> <li>3 x USB 3.0 downstream ports (including 1 x USB 3.0 BC1.2 charging port, support 2.0 A)</li> </ul>                     |  |  |  |  |

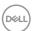

| Ports and connectors               | <ul> <li>1 x Audio line out port</li> <li>1 x Audio line in port</li> <li>1 x VGA port</li> <li>1 x DisplayPort version 1.2</li> <li>2 x HDMI port version 2.0</li> <li>1 x USB Dedicated charging port</li> <li>2 x USB 3.0 downstream ports</li> <li>1 x USB 3.0 upstream port</li> <li>1 x RS232</li> <li>1 x RJ-45</li> </ul> |  |  |  |  |
|------------------------------------|----------------------------------------------------------------------------------------------------|--|--|--|--|
| Border width (edge of mo           | nitor to active area)                                                                                                    |  |  |  |  |
| Top/Left/Right<br>Bottom           | 15.7 mm (0.61 in.)<br>25.55 mm (1.01 in.)                                                                                                    |  |  |  |  |
| Dell Display Manager compatibility | Yes                                                                                                    |  |  |  |  |
| Security                           | Security lock slot (cable lock sold separately)                                                                                                    |  |  |  |  |
| Cable management                   | Yes                                                                                                    |  |  |  |  |

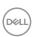

## **Resolution specifications**

| Model                     | C5519QA                       |
|---------------------------|-------------------------------|
| Horizontal scan range     | 30 kHz to 160 kHz (automatic) |
| Vertical scan range       | 23 Hz to 80 Hz (automatic)    |
| Maximum preset resolution | 3840 x 2160 at 60 Hz          |

## Support video mode

| Model                                          | C5519QA                               |
|------------------------------------------------|---------------------------------------|
| Video display capability<br>(HDMI&DP playback) | 480p, 576p, 720p, 1080p, 1080i, 2160p |

## Preset display modes

| Display mode      | Horizontal<br>frequency<br>(kHz) | Vertical<br>frequency<br>(Hz) | Pixel clock<br>(MHz) | Sync polarity<br>(Horizontal/<br>Vertical) |
|-------------------|----------------------------------|-------------------------------|----------------------|--------------------------------------------|
| VESA, 720 x 400   | 31.5                             | 70.0                          | 28.3                 | -/+                                        |
| VESA, 640 x 480   | 31.5                             | 60.0                          | 25.2                 | -/-                                        |
| VESA, 640 x 480   | 37.5                             | 75.0                          | 31.5                 | -/-                                        |
| VESA, 800 x 600   | 37.9                             | 60.3                          | 40.0                 | +/+                                        |
| VESA, 800 x 600   | 46.9                             | 75.0                          | 49.5                 | +/+                                        |
| VESA, 1024 x 768  | 48.4                             | 60.0                          | 65.0                 | -/-                                        |
| VESA, 1024 x 768  | 60.0                             | 75.0                          | 78.8                 | +/+                                        |
| VESA, 1152 x 864  | 67.5                             | 75.0                          | 108.0                | +/+                                        |
| VESA, 1280 x 1024 | 64.0                             | 60.0                          | 108.0                | +/+                                        |
| VESA, 1280 x 1024 | 80.0                             | 75.0                          | 135.0                | +/+                                        |
| VESA, 1600 x 900  | 55.5                             | 60.0                          | 97.8                 | +/-                                        |
| VESA, 1920 x 1080 | 67.5                             | 60.0                          | 148.5                | +/+                                        |
| VESA, 3840 x 2160 | 67.5                             | 30.0                          | 297.0                | +/+                                        |
| VESA, 3840 x 2160 | 135.0                            | 60.0                          | 594.0                | +/+                                        |

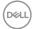

#### **Electrical specifications**

| Model                                  | C5519QA                                                                                                    |
|----------------------------------------|----------------------------------------------------------------------------------------------------|
| Video input signals                    | <ul> <li>Analog RGB, 0.7 Volts +/- 5%, positive polarity at 75 ohm input impedance</li> <li>HDMI 2.0, 600 mV for each differential line, 100 ohm input impedance per differential pair</li> <li>DisplayPort 1.2, 600 mV for each differential line, 100 ohm input impedance per differential pair</li> </ul> |
| AC input voltage / frequency / current | 100 VAC to 240 VAC / 50 Hz or 60 Hz ± 3 Hz / 2.5 A (typical)                                                                                                    |
| Inrush current                         | 120 V: 30 A (Max.) at 0 °C (cold start)                                                                                                    |
|                                        | 240 V: 60 A (Max.) at 0 °C (cold start)                                                                                                    |
| Power Consumption                      | 0.3 W (Off Mode) <sup>1</sup>                                                                                                    |
|                                        | 0.4 W (Standby Mode) <sup>1</sup>                                                                                                    |
|                                        | 84.4 W (On Mode) <sup>1</sup>                                                                                                    |
|                                        | 200 W (Max) <sup>2</sup>                                                                                                    |
|                                        | 85 W (Pon) <sup>3</sup>                                                                                                    |
|                                        | Not Applicable (TEC) <sup>3</sup>                                                                                                    |

- 1. As defined in EU 2019/2021 and EU 2019/2013.
- 2. Max brightness and contrast setting with maximum power loading on all USB ports.
- 3. Pon: Power consumption of On Mode as defined in Energy Star 8.0 version. TEC: Total energy consumption in kWh as defined in Energy Star 8.0 version.

This document is informational only and reflects laboratory performance. Your product may perform differently, depending on the software, components and peripherals you ordered and shall have no obligation to update such information. Accordingly, the customer should not rely upon this information in making decisions about electrical tolerances or otherwise. No warranty as to accuracy or completeness is expressed or implied.

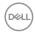

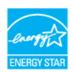

## NOTE: This monitor is ENERGY STAR certified.

This product qualifies for ENERGY STAR in the factory default settings which can be restored by "Factory Reset" function in the OSD menu. Changing the factory default settings or enabling other features may increase power consumption that could exceed the ENERGY STAR specified limit.

#### Physical characteristics

| Model                                                                           | C5519QA                                                                                                    |  |
|---------------------------------------------------------------------------------|----------------------------------------------------------------------------------------------------|--|
| Signal cable type                                                               | <ul> <li>Digital: DisplayPort, 20 pins</li> <li>Digital: HDMI, 19 pins</li> <li>Analog: D-Sub, 15 pins</li> <li>Universal Serial Bus: USB, 9 pins</li> </ul> |  |
| Dimensions                                                                      |                                                                                                    |  |
| Height                                                                          | 721.5 mm (28.41 in.)                                                                                                    |  |
| Width                                                                           | 1241.0 mm (48.86 in.)                                                                                                    |  |
| Depth                                                                           | 64.8 mm (2.55 in.)                                                                                                    |  |
| Weight                                                                          |                                                                                                    |  |
| Weight with packaging                                                           | 27.57 kg (60.78 lb)                                                                                                    |  |
| Weight with cables                                                              | 21.38 kg (47.13 lb)                                                                                                    |  |
| Weight without cables (For wall mount or VESA mount considerations - no cables) | 20.50 kg (45.19 lb)                                                                                                    |  |

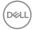

## **Environmental characteristics**

| Model                                                                                                    | C5519QA                                                                                                  |  |
|----------------------------------------------------------------------------------------------------|----------------------------------------------------------------------------------------------------|--|
| Compliant standards                                                                                                    |                                                                                                    |  |
| <ul> <li>ENERGY STAR certified monitor</li> <li>RoHS-compliant</li> <li>TCO Certified</li> <li>BFR/PVC free monitor (excluding external cables)</li> <li>Arsenic-free glass and Mercury-free for the panel only</li> </ul> |                                                                                                    |  |
| Temperature                                                                                                    |                                                                                                    |  |
| Operating                                                                                                    | 0 °C to 40 °C (32 °F to 104 °F)                                                                          |  |
| Non-operating                                                                                                    | • Storage: -20 °C to 60 °C (-4 °F to 140 °F)<br>• Shipping: -20 °C to 60 °C (-4 °F to 140 °F)            |  |
| Humidity                                                                                                    |                                                                                                    |  |
| Operating                                                                                                    | 10 % to 80 % (non-condensing)                                                                            |  |
| Non-operating                                                                                                    | <ul><li>Storage: 10 % to 90 % (non-condensing)</li><li>Shipping: 10 % to 90 % (non-condensing)</li></ul> |  |
| Altitude                                                                                                    |                                                                                                    |  |
| Operating (maximum)                                                                                                    | 5,000 m (16,400 ft) max                                                                                  |  |
| Non-operating (maximum)                                                                                                    | 12,192 m (40,000 ft) max                                                                                 |  |
| Thermal dissipation                                                                                                    | • 684.00 BTU/hour (maximum)<br>• 307.80 BTU/hour (typical)                                               |  |

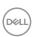

## Plug and Play capability

You can install the monitor in any Plug and Play-compatible system. The monitor automatically provides the computer system with its Extended Display Identification Data (EDID) using Display Data Channel (DDC) protocols so the system can configure itself and optimize the monitor settings. Most monitor installations are automatic, you can select different settings if desired. For more information about changing the monitor settings, see Operating the monitor.

## LCD monitor quality & pixel policy

During the LCD Monitor manufacturing process, it is not uncommon for one or more pixels to become fixed in an unchanging state which are hard to see and do not affect the display quality or usability. For more information on Dell monitor quality and pixel policy, see Dell support site at <a href="https://www.dell.com/support/monitors">www.dell.com/support/monitors</a>.

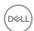

## Setting up the monitor

## Connecting your monitor

MARNING: Before you begin any of the procedures in this section, follow the Safety instructions.

To connect your monitor to the computer:

- 1. Turn off your computer.
- 2. Connect the HDMI/DP/VGA/USB cable from your monitor to the computer.
- 3. Switch on your monitor.
- **4.** Select the correct input source at monitor OSD Menu and turn on your computer.

#### Connecting the VGA cable

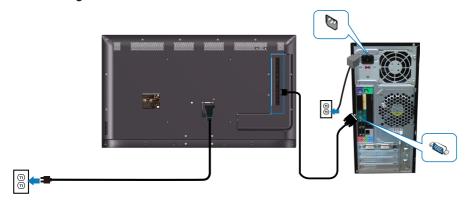

### Connecting the HDMI cable

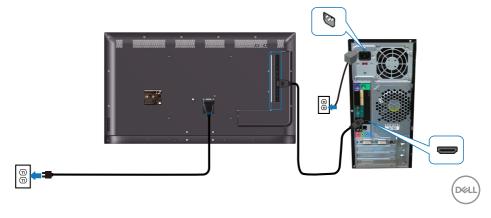

## Connecting the DP cable

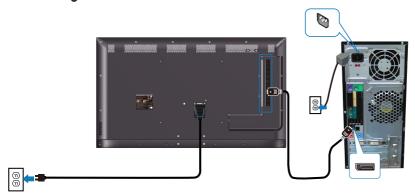

## Connecting the USB cable

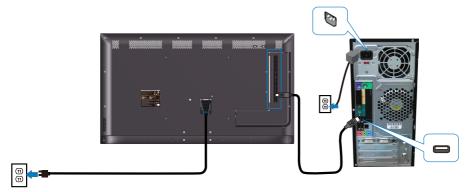

## Connecting the audio cable (optional purchase)

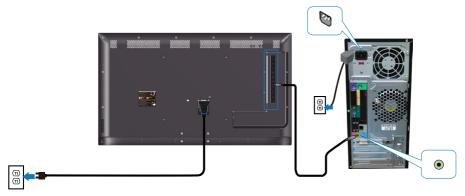

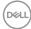

## Wall mounting

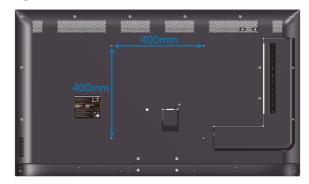

VESA screw hole dimension M6 x 30 mm.

Refer to installation instruction that comes with the 3rd party wall mount that customer purchases. Vesa-compatible base mounting kit (400 x 400) mm.

- 1. Install wall plate to Wall.
- 2. Place the monitor panel on a soft cloth or cushion on a stable flat table.
- **3.** Attach the mounting brackets from the wall mounting kit to the monitor.
- 4. Install monitor to wall plate.
- **5.** Ensure monitor is mounted vertically with no tilt forward or backward and a leveler is used to assist to mount the monitor.
- NOTE: Do not attempt to wall mount the monitor by yourself. It should be installed by qualified installers.

  Recommended Wall Mount for this monitor is can be found in the Dell support website at www.dell.com/support.
- NOTE: For use only with UL or CSA or GS-listed wall mount bracket with minimum weight/load bearing capacity of 82 kg (180.78 lb).

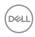

#### Remote control

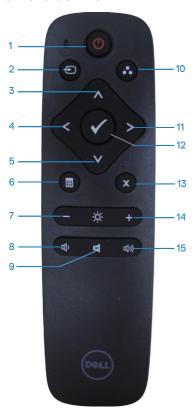

#### 1. Power on/off

Switch this monitor on or off.

#### 2. Input source

Select input source. Press of or button to select from **HDMI 1, HDMI 2, VGA** or **DP**. Press button to confirm and exit.

#### 3. Up

Press to move the selection up in OSD menu.

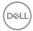

#### 4. Left

Press to move the selection left in OSD menu.

#### 5. Down

Press to move the selection down in OSD menu.

#### 6. Menu

Press to turn on the OSD menu.

#### 7. Brightness -

Press to decrease the Brightness.

#### 8. Volume -

Press to decrease the Volume.

#### 9. Mute

Press to turn the mute function on/off.

#### 10. Preset modes

Monitor information about Preset modes.

#### 11. Right

Press to move the selection right in OSD menu.

#### 12. OK

Confirm an entry or selection.

#### 13. Exit

Press to exit the Menu.

#### 14. Brightness +

Press to increase the brightness.

#### 15. Volume +

Press to increase the volume.

#### Inserting the batteries in the remote control

The remote control is powered by two 1.5 V AAA batteries.

To install or replace batteries:

- 1. Press and then slide the cover to open it.
- 2. Align the batteries according to the (+) and (-) indications inside the battery compartment.
- 3. Replace the cover.

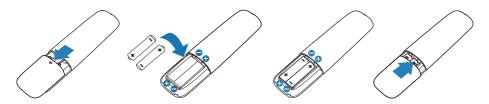

## 

- Place "AAA" batteries matching the (+) and (-) signs on each battery to the (+) and (-) signs of the battery compartment.
- Do not mix battery types.
- Do not combine new batteries with used ones. It causes shorter life or leakage of batteries.
- Remove the dead batteries immediately to prevent them from liquid leaking in the battery compartment. Do not touch exposed battery acid, as it can damage your skin.

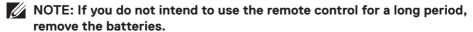

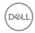

#### Handling the remote control

- Do not subject to strong shock.
- Do not allow water or other liquid to splash the remote control. If the remote control gets wet, wipe it dry immediately.
- Avoid exposure to heat and steam.
- Other than to install the batteries, do not open the remote control.

#### Operating range of the remote control

Point the top of the remote control toward the LCD monitor's remote sensor during button operation.

Use the remote control within a distance of about 8 m from remote control sensor or at a horizontal and vertical angle of within 15° within a distance of about 5.6 m.

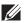

NOTE: The remote control may not function properly when the remote control sensor on the monitor is under direct sunlight or strong illumination, or when there is an obstacle in the path of signal transmission.

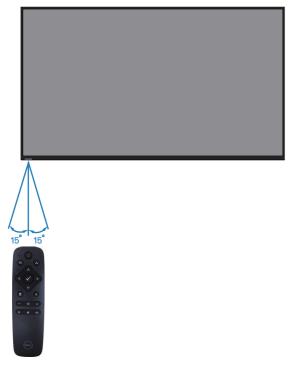

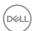

# Operating the monitor

## Power on the monitor

Press the button to turn on the monitor.

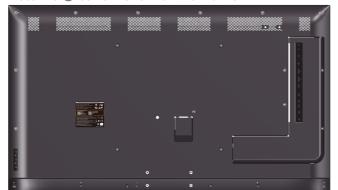

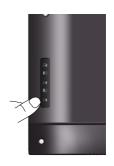

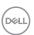

## Using the control buttons

Use the keys on the back of the monitor to adjust the image settings.

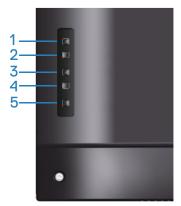

The following table describes the control buttons:

|   | Control buttons | Description                                                                                                    |
|---|-----------------|----------------------------------------------------------------------------------------------------|
| 1 | Up              | Use the <b>Up</b> key to adjust (increase ranges) items in the OSD menu.                                                                      |
| 2 | Down            | Use the <b>Down</b> key to adjust (decrease ranges) items in the OSD menu.                                                                    |
| 3 | Menu            | Use the Menu button to launch the On-Screen Display (OSD) and select the OSD Menu. See Accessing the OSD menu.                                |
| 4 | ×<br>Exit       | Use the <b>Exit</b> key to exit on-screen display (OSD) from menu and sub-menus. Hold about 10 seconds will enable or disable OSD lock.       |
| 5 | (1)             | Press the Power button to turn on/off the monitor.                                                                                            |
|   | Power           | Solid white light indicates the monitor is turned on and functioning normally. Blinking white light indicates the monitor is in Standby Mode. |

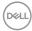

## **OSD** controls

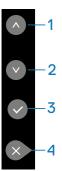

|   | Control buttons | Description                                                                                                    |
|---|-----------------|----------------------------------------------------------------------------------------------------|
| 1 | <b>\_</b> Up    | Use the $\boldsymbol{Up}$ key to adjust (increase ranges) items in the OSD menu.                                                        |
| 2 | Down            | Use the <b>Down</b> key to adjust (decrease ranges) items in the OSD menu.                                                              |
| 3 | <b>⊘</b><br>OK  | Use the <b>OK</b> key to confirm your selection.                                                                                        |
| 4 | Exit            | Use the <b>Exit</b> key to exit on-screen display (OSD) from menu and sub-menus. Hold about 10 seconds will enable or disable OSD lock. |

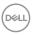

## Using the On-Screen Display (OSD) menu

#### Accessing the OSD menu

- NOTE: Any changes you make using the OSD menu are automatically saved if you move to another OSD menu, exit the OSD menu, or wait for the OSD menu to disappear.
  - 1. Press the 🗏 button to display the OSD main menu.

#### Main menu

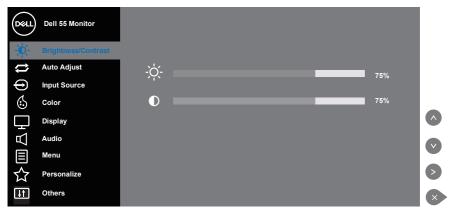

- 2. Press the 
   and 
   buttons to move between the setting options. As you move from one icon to another, the option name is highlighted. See the following table for a complete list of all the options available for the monitor.
- 3. Press the **b**utton once to activate the highlighted option.
- 4. Press the and button to select the desired parameter.
- **5.** Press ▶ and then use the ▶ or ▶ buttons, according to the indicators on the menu, to make your changes.
- 6. Select the button to return to the main menu.

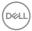

| Icon           | Menu and submenus | Description                                                                                                    |
|----------------|-------------------|----------------------------------------------------------------------------------------------------|
| <u>ښ</u>       | Brightness/       | Use this menu to activate brightness/contrast                                                                                                    |
| -, <b>U</b> ,- | Contrast          | adjustment.                                                                                                    |
|                |                   | Dell 55 Monitor                                                                                                    |
|                |                   | Auto Adjust                                                                                                    |
|                |                   | input Source  Color  Table 175%                                                                                                    |
|                |                   | Display  Audio                                                                                                    |
|                |                   | <b>■</b> Menu                                                                                                    |
|                |                   | Personalize  II Others  X                                                                                                    |
|                | Brightness        | Brightness adjusts the luminance of the backlight.                                                                                                   |
|                | · ·               | Press the key to increase brightness and press the key to decrease brightness (min 0 ~ max 100).                                                     |
|                |                   | NOTE: Manual adjustment of brightness is disabled when dynamic contrast is switched on.                                                              |
|                | Contrast          | Adjust the brightness first, and then adjust the contrast only if further adjustment is necessary.                                                   |
|                |                   | Press the key to increase contrast and press the key to decrease contrast (min 0 ~ max 100).  The contrast function adjusts the degree of difference |
|                |                   | between darkness and lightness on the monitor screen.                                                                                                |

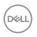

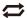

#### **Auto Adjust**

Use this key to activate automatic setup and adjust menu.

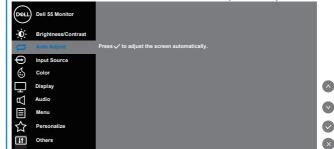

The following dialog appears on a black screen as the monitor self-adjusts to the current input:

#### Auto Adjustment in Progress...

Auto Adjustment allows the monitor to self-adjust to the incoming video signal. After using Auto Adjustment, you can further tune your monitor by using the Pixel Clock (Coarse) and Phase (Fine) controls under **Display** Settings.

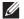

NOTE: Auto Adjust does not occur if you press the button while there are no active video input signals or attached cables.

This option is only available when you are using the analog (VGA) connector.

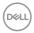

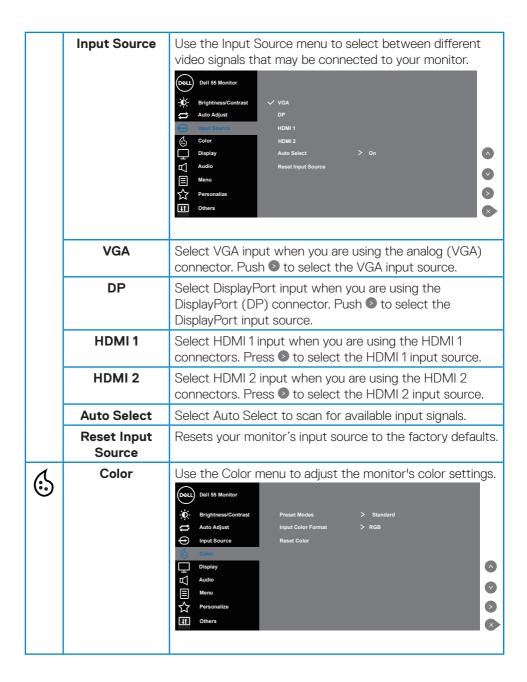

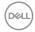

#### **Preset Modes**

When you select preset modes, you can choose Standard, ComfortView, Color temp or Custom Color from the list.

- Standard: Loads the monitor's default color settings. This is the default preset mode.
- ComfortView: Decreases the level of blue light emitted from the screen to make viewing more comfortable for your eyes.
- Color temp.: Adjusts the Color temperature as 5000K, 5700K, 6500K, 7500K, 9300K, 10000K. The screen appears warmer with a red/yellow tint with slider set at 5,000K or cooler with blue tint with slider set at 10,000K.
- Custom Color: Allows you to manually adjust the color settings. Press the 
   and 
   keys to adjust the Red, Green, and Blue values and create your own preset color mode.

⚠ WARNING: The possible long-term effects of blue light emission from the monitor may cause personal injury such as digital eye strain, eye fatigue and damage to the eyes. Using monitor for extended periods of time may also cause pain in parts of body such as neck, arm, back and shoulder.

To reduce the risk of eye strain and neck/arm/back/ shoulder pain from using the monitor for long periods of time, we suggest you to:

- 1. Set the distance of the screen between 40 to 197 in. (100 500 cm) from your eyes.
- Blink frequently to moisten your eyes or wet your eyes with water after prolonged usage of the monitor.
- **3.** Take regular and frequent breaks for 20 minutes every two hours.
- **4.** Look away from your monitor and gaze at a distant object at 20 feet away for at least 20 seconds during the breaks.

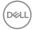

| Preset Modes          | <ol><li>Perform stretches to relieve tension in the neck, arm,<br/>back, and shoulders during the breaks.</li></ol>                                                                                                    |
|-----------------------|----------------------------------------------------------------------------------------------------|
| Input Color<br>Format | <ul> <li>Allows you to set the video input mode to:</li> <li>RGB: Select this option if your monitor is connected to a computer or DVD player using the HDMI cable (or DisplayPort cable).</li> <li>YPbPr: Select this option if your DVD player supports only YPbPr output.</li> </ul> |
| Reset Color           | Resets your monitor's color settings to the factory defaults.                                                                                                    |

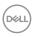

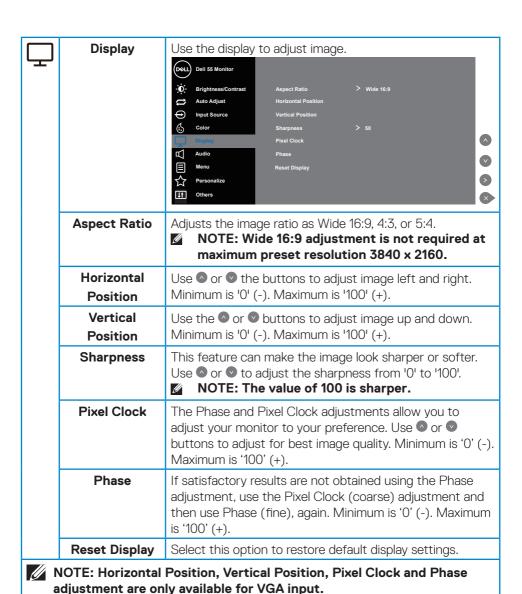

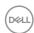

34

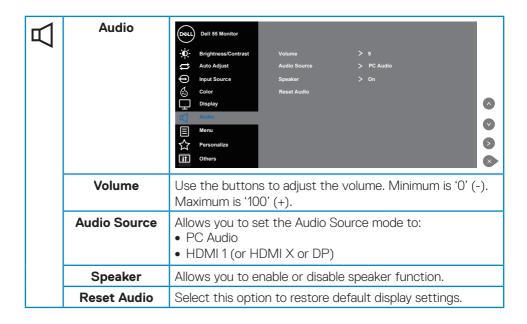

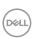

| Menu         | Select this option to adjust the settings of the OSD such as, the languages of the OSD, the amount of time the menu remains on screen, and so on.    Color   Color   C |  |
|--------------|----------------------------------------------------------------------------------------------------|--|
| Language     | Allows you to set the OSD display to one of eight languages (English, Spanish, French, German, Portuguese (Brazil), Russian, Simplified Chinese, or Japanese).                                                                                                    |  |
| Transparency | Select this option to change the menu transparency by pressing the and buttons from 0 to 100.                                                                                                    |  |
| Timer        | Allows you to set the time for which the OSD remains active after you press a key on the monitor.  Use the and keys to adjust the slider in 1 second increments, from 5 to 60 seconds.                                                                                                    |  |
| Reset Menu   | Select this option to restore default menu settings.                                                                                                    |  |

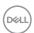

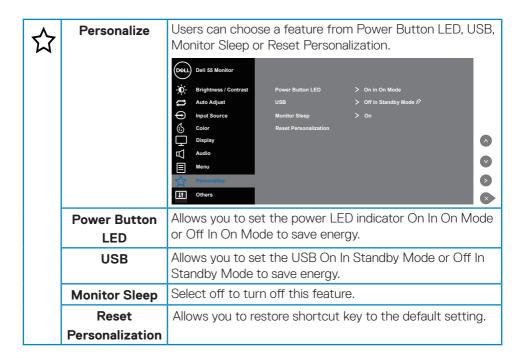

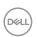

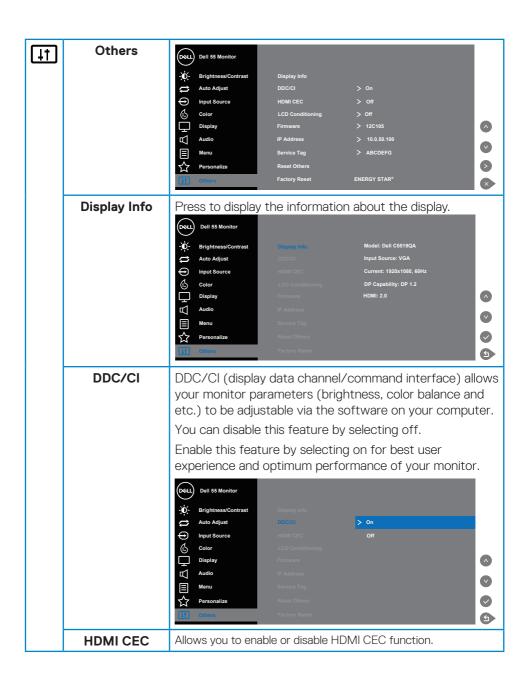

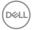

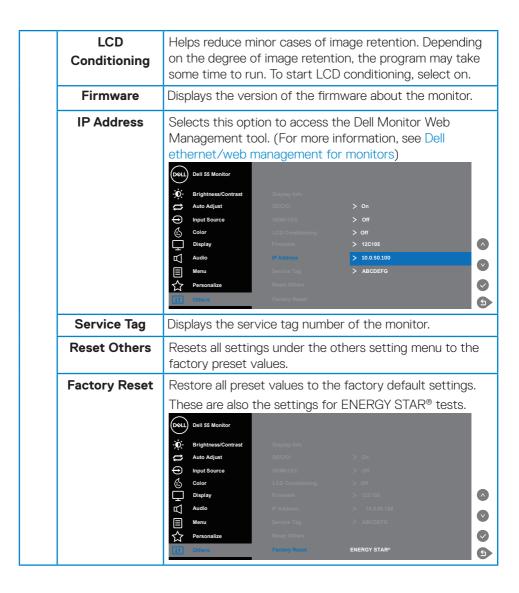

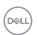

## **OSD** warning messages

When the monitor does not support a particular resolution mode you will see the following message:

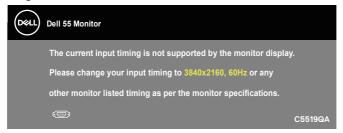

This means that the monitor cannot synchronize with the signal that it is receiving from the computer. See Monitor specifications for the horizontal and vertical frequency ranges addressable by this monitor. Recommended mode is  $3840 \times 2160$ .

Before the **DDC/CI** function is disabled, the following message is displayed:

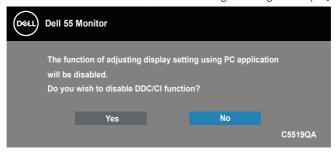

When the monitor enters the **Standby Mode**, the following message appears:

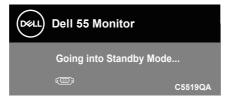

Activate the computer and wake up the monitor to gain access to the Using the On-Screen Display (OSD) menu.

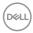

If you press any button other than the power button, the following messages will appear depending on the selected input:

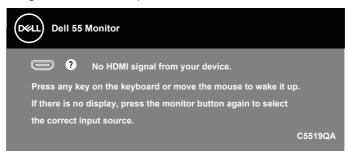

If VGA cable is not connected, a floating dialog box as shown below appears. The monitor will enter Standby Mode after 4 minutes if left at this state.

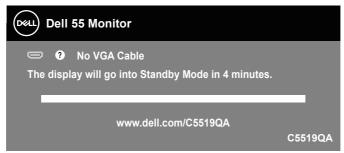

If HDMI cable is not connected, a floating dialog box as shown below appears. The monitor will enter Standby Mode after 4 minutes if left at this state.

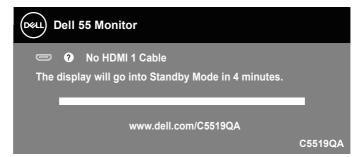

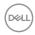

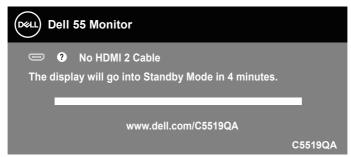

If DP cable is not connected, a floating dialog box as shown below appears. The monitor will enter Standby Mode after 4 minutes if left at this state.

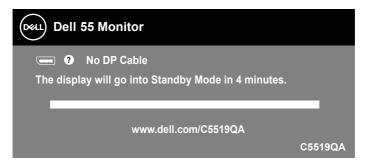

When USB is set to On in Standby Mode for the first time, the following message appears:

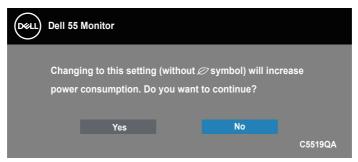

NOTE: If you select Yes, the message will not appear next time when you intend to change the USB setting.

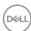

42

When you adjust the Brightness level for the first time, the following message appears:

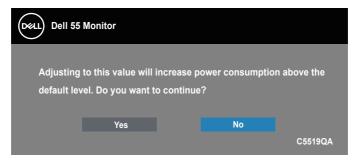

NOTE: If you select Yes, the message will not appear next time when you intend to change the Brightness setting.

See Troubleshooting for more information.

## Dell ethernet/web management for monitors

Before accessing the Dell Display Web Management feature, ensure the Ethernet is working normally.

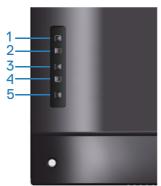

Ethernet Enable: Hold the Up key (button 1) for 4 seconds to enable Ethernet (when Ethernet disabled), A network icon appears and is shown on center of display screen for 4 seconds.

Ethernet Disable: Hold the Up key (button 1) for 4 seconds to disable Ethernet (when Ethernet enabled), A network icon appears and is shown on center of display screen for 4 seconds.

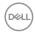

# NOTE: RS232 remains enabled, whether Ethernet is enabled or disabled.

This monitor comes with networking capability which lets you remotely access and change settings such as Input Source Selection, Brightness and Volume.

To access the Dell Display Web Management tool you need to set the IP Addresses for your computer and the monitor.

 Press the Menu key on the remote control to display the IP Address of the monitor, or by navigating to OSD Menu > Others. By default, the IP Address is 10.0.50.100

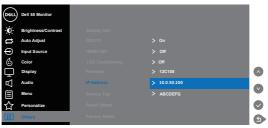

2. In the computer's IP Properties tab, specify an IP Address by selecting Use the following IP Address and enter the following values: For IP Address: 10.0.50.101 and for Subnet Mask: 255.255.0.0 (leave all other entries as blanks).

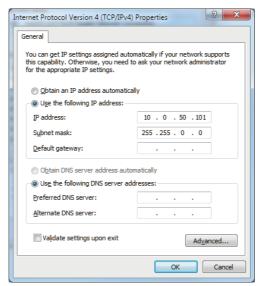

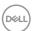

44

3. The IP Address configuration would now look like this:

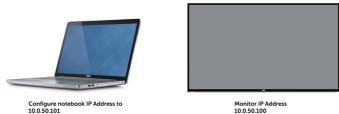

To access and use the web management tool, follow these steps:

- **1.** Open a web browser and type the monitor's IP Address (10.0.50.100) in the address bar.
- 2. The log-in page opens. Enter the Administrator Password to continue.

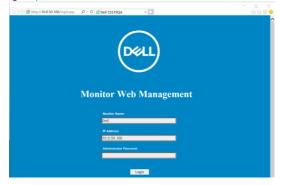

3. The Home page opens.

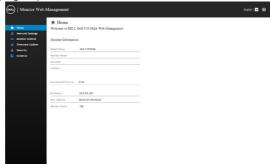

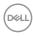

**4.** Click **Network Settings** tab to see the network settings.

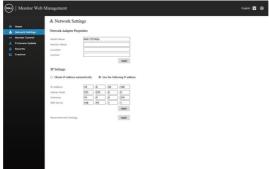

5. Click Monitor Control to see the display's status.

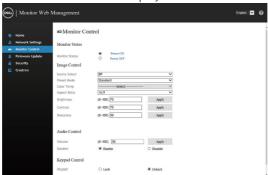

**6.** Click **Firmware Update** to update firmware. You can download the latest drivers from the Dell Support website at **www.dell.com/support** 

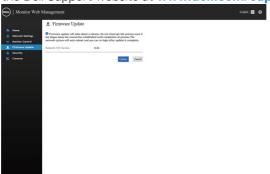

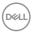

7. Upgrade firmware page and wait for 60 seconds.

#### **Upgrade Firmware**

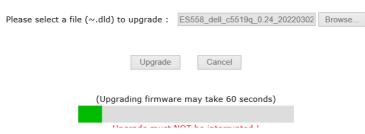

8. Finished. click on button to proceed after 8 seconds.

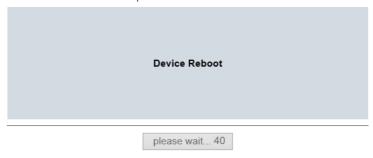

9. Click **Security** to set a password

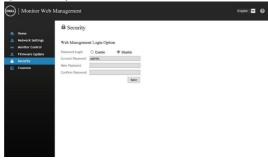

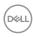

## 10. Click **Crestron** to control interface.

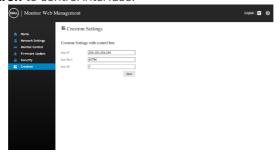

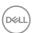

#### **OSD** and Power button lock

Controls user access to adjustments.

The default setting of OSD lock is set to unlock.

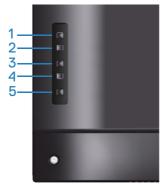

To enter OSD lock menu: Hold the Exit key (button 4) for 4 seconds to display OSD lock menu (when OSD unlocked), A OSD lock menu appears and is shown on center of display screen for 4 seconds.

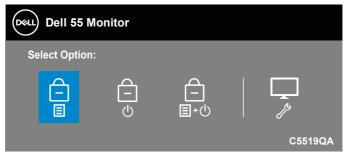

To enter OSD unlock menu: Hold the Exit key (button 4) for 4 seconds to display OSD lock menu (when OSD locked), A OSD unlock menu appears and is shown on center of display screen for 4 seconds.

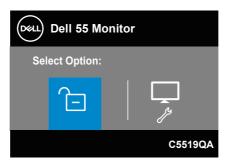

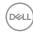

There are three levels of lock.

|   | Menu                                                                       | Description                                                                                                    |
|---|----------------------------------------------------------------------------|----------------------------------------------------------------------------------------------------|
| 1 | OSD menu lock                                                              | When "OSD menu lock" is selected, no user adjustments are allowed. All buttons are locked except Power key.                   |
| 2 | Power-off button lock                                                      | When "Power-off button lock" is selected, user is now not able to turn off the display via Power key.                         |
| 3 | OSD menu lock + Power-off button lock  =================================== | When "OSD menu lock + Power-off button lock" is selected, no user adjustments are allowed and the power-off button is locked. |
| 4 | Built-in Diagnostics                                                       | See Built-in diagnostics for more information.                                                                                |

# NOTE: To get into OSD Lock or Unlock menu – Press and hold the Exit key (button 4) for 4 seconds.

The cincon will appear on center of display screen when in the following conditions which mean OSD is in lock state.

- 1. Press the Up key (button 1), Down key (button 2), Menu key (button 3) or Exit key (button 4) when in "OSD menu lock" state.
- 2. Press the Power key (button 5) when in "Power-off button lock" state.
- **3.** Press any button of the monitor when in "OSD menu lock + Power-off button lock" state.

When OSD is in lock state, hold the Exit key (button 4) for 4 seconds to enter the OSD unlock menu.

And then choose and apply to the unlock icon to release the OSD lock.

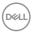

## **Troubleshooting**

★ WARNING: Before you begin any of the procedures in this section, follow the Safety instructions.

#### Self-test

Your monitor provides a self-test feature that allows you to check if your monitor is functioning properly. If your monitor and computer are properly connected but the monitor screen remains dark, run the monitor self-test by performing the following steps:

- 1. Turn off both your computer and the monitor.
- Disconnect all video cables from the monitor. This way, the computer doesn't have to be involved.
- 3. Turn on the monitor.

If the monitor is working correctly, it detects that there is no signal and one of the following message appears. While in self-test mode, the power LED remains white.

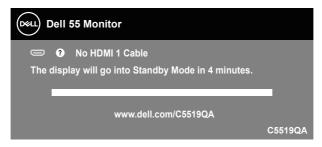

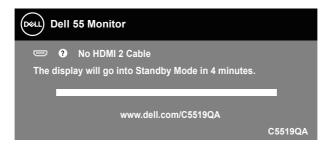

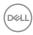

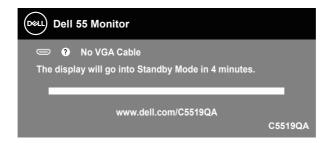

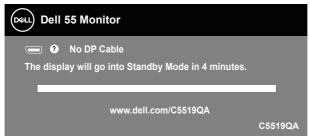

- NOTE: This box also appears during normal system operation, if the video cable is disconnected or damaged.
  - **4.** Turn off your monitor and reconnect the video cable; then turn on your computer and the monitor.

If your monitor remains dark after you reconnect the cables, check your video controller and computer.

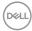

## **Built-in diagnostics**

Your monitor has a built-in diagnostic tool that helps you determine if the screen abnormality you are experiencing is an inherent problem with your monitor, or with your computer and video card.

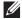

NOTE: You can run the built-in diagnostics only when the video cable is unplugged and the monitor is in self-test mode.

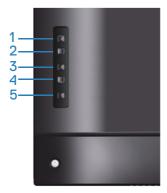

To run the built-in diagnostics:

- 1. Ensure that the screen is clean (no dust particles on the surface of the screen).
- 2. Unplug the video cable (s) from the back of the computer or monitor. The monitor then goes into the self-test mode.
- 3. Press and hold the Exit key (button 4) for 4 seconds to enter the OSD lock/ unlock menu.

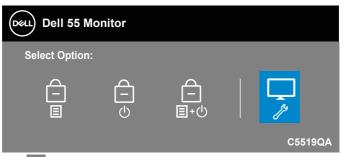

4. Select the icon to enable the built-in diagnostics.

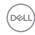

- 5. Carefully inspect the screen for abnormalities.
- **6.** Press the Up key (button 1) on the back cover again. The color of the screen changes to grey.
- 7. Inspect the display for any abnormalties.
- **8.** Repeat step 6 and 7 to inspect the display in red, green, blue, black, white and text pattern screens.

The test is complete when the text pattern screen appears. To exit, press the Up key (button 1) again.

If you do not detect any screen abnormalties upon using the built-in diagnostic tool, the monitor is functioning properly. Check the video card and computer.

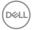

## **Common problems**

The following table contains general information about common monitor problems you might encounter and the possible solutions.

| Common symptoms        | Possible solutions                                                                                                    |
|------------------------|----------------------------------------------------------------------------------------------------|
| No video/Power LED off | <ul> <li>Ensure that the video cable connecting the monitor and the computer is properly connected and secure.</li> <li>Verify that the power outlet is functioning properly using any other electrical equipment.</li> <li>Ensure that the power button is pressed.</li> <li>Ensure that the correct input source is selected via the Input Source menu.</li> </ul> |
| No video/Power LED on  | <ul> <li>Increase brightness and contrast controls using the OSD.</li> <li>Perform monitor self-test feature check.</li> <li>Check for bent or broken pins in the video cable connector.</li> <li>Run the built-in diagnostics.</li> <li>Ensure that the correct input source is selected via the Input Source menu.</li> </ul>                                      |
| Poor focus             | <ul> <li>Eliminate video extension cables.</li> <li>Reset the monitor to Factory Settings (Factory Reset).</li> <li>Change the video resolution to the correct aspect ratio.</li> </ul>                                                                                                    |
| Shaky/Jittery video    | <ul> <li>Reset the monitor to factory settings (Factory Reset).</li> <li>Check environmental factors.</li> <li>Relocate the monitor and test in another room.</li> </ul>                                                                                                    |
| Missing pixels         | <ul> <li>Cycle power on-off.</li> <li>Pixel that is permanently off is a natural defect that can occur in LCD technology.</li> <li>For more information on Dell monitor quality and pixel policy, see Dell support site at: www.dell.com/pixelguidelines.</li> </ul>                                                                                                 |
| Stuck-on pixels        | <ul> <li>Cycle power on-off.</li> <li>Pixel that is permanently off is a natural defect that can occur in LCD technology.</li> <li>For more information on Dell Monitor Quality and Pixel Policy, see Dell Support site at: www.dell.com/pixelguidelines.</li> </ul>                                                                                                 |
| Brightness problems    | <ul> <li>Reset the monitor to Factory Settings (Factory Reset).</li> <li>Adjust brightness &amp; contrast controls via OSD.</li> </ul>                                                                                                    |
| Geometric distortion   | <ul><li>Reset the monitor to Factory Settings (Factory Reset).</li><li>Adjust horizontal &amp; vertical controls via OSD.</li></ul>                                                                                                    |

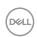

| Horizontal/Vertical lines                                                                  | <ul> <li>Reset the monitor to Factory Settings (Factory Reset).</li> <li>Perform monitor self-test feature check and determine if these lines are also in self-test mode.</li> <li>Check for bent or broken pins in the video cable connector.</li> <li>Run the built-in diagnostics.</li> </ul>                                                                             |
|--------------------------------------------------------------------------------------------|----------------------------------------------------------------------------------------------------|
| Synchronization problems                                                                   | <ul> <li>Reset the monitor to Factory Settings (Factory Reset).</li> <li>Perform monitor self-test feature check to determine if the scrambled screen appears in self-test mode.</li> <li>Check for bent or broken pins in the video cable connector.</li> <li>Restart the computer in the safe mode.</li> </ul>                                                             |
| Safety related Issues                                                                      | <ul><li>Do not perform any troubleshooting steps.</li><li>Contact Dell immediately.</li></ul>                                                                                                    |
| Intermittent problems                                                                      | <ul> <li>Ensure that the video cable connecting the monitor to the computer is connected properly and is secure.</li> <li>Reset the monitor to Factory Settings (Factory Reset).</li> <li>Perform monitor self-test feature check to determine if the intermittent problem occurs in self-test mode.</li> </ul>                                                              |
| Missing color                                                                              | <ul> <li>Perform monitor self-test feature check.</li> <li>Ensure that the video cable connecting the monitor to the computer is connected properly and is secure.</li> <li>Check for bent or broken pins in the video cable connector.</li> </ul>                                                                                                    |
| Wrong color                                                                                | <ul> <li>Change the Color Setting Mode in the Color Settings OSD to Graphics or Video depending on the application.</li> <li>Try different Preset Modes in Color settings OSD. Adjust R/G/B value in Custom Color in Color settings OSD.</li> <li>Change the Input Color Format to RGB or YPbPr in the Color settings OSD.</li> <li>Run the built-in diagnostics.</li> </ul> |
| Image retention from a<br>static image left on the<br>monitor for a long period<br>of time | <ul> <li>Set the screen to turn off after a few minutes of screen idle time. These can be adjusted in Windows Power Options or Mac Energy Saver setting.</li> <li>Alternatively, use a dynamically changing screensaver.</li> </ul>                                                                                                    |
| Video ghosting or overshooting                                                             | Change the Response Time in the Display OSD to Fast or<br>Normal depending on your application and usage.                                                                                                    |

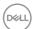

## **Product-specific problems**

| Specific symptoms                                                   | Possible solutions                                                                                                    |
|---------------------------------------------------------------------|----------------------------------------------------------------------------------------------------|
| Screen image is too small                                           | <ul><li>Check the Aspect Ratio setting in the Display settings OSD.</li><li>Reset the monitor to Factory Settings (Factory Reset).</li></ul>                                                                                                    |
| Cannot adjust the monitor with the buttons on the back of the panel | <ul> <li>Turn off the monitor, unplug the power cord, plug it back, and then turn On the monitor.</li> <li>Check if the OSD menu is locked. If yes, press and hold the menu button for 10 seconds to unlock.</li> </ul>                                                                                                 |
| No input signal when user controls are pressed                      | <ul> <li>Check the signal source. Ensure the computer is not in standby or sleep mode by moving the mouse or pressing any key on the keyboard.</li> <li>Check if the video cable is plugged in properly. Disconnect and reconnect the video cable if necessary.</li> <li>Reset the computer or video player.</li> </ul> |
| The picture does not fill the entire screen                         | <ul> <li>Due to different video formats (aspect ratio) of DVDs, the monitor may display in full screen.</li> <li>Run the built-in diagnostics.</li> </ul>                                                                                                    |

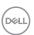

## **Appendix**

## Safety instructions

MARNING: Use of controls, adjustments, or procedures other than those specified in this documentation may result in exposure to shock, electrical hazards, and/or mechanical hazards.

For information on safety instructions, see the Safety, Environmental, and Regulatory Information (SERI).

Please follow these safety instructions for best performance, and long life for your monitor:

- 1. The socket-outlet shall be installed near the equipment and shall be easily accessible.
- 2. The equipment can be installed on wall or ceiling mounting in horizontal position.
- 3. The monitor is equipped with a three-pronged grounded plug, a plug with a third (Grounding) pin.
- 4. Do not use this product near water.
- 5. Read these instructions carefully. Keep this document for future reference. Follow all warnings and instructions marked on product.
- 6. Excessive sound pressure from earphones and headphones can cause hearing loss. Adjustment of the equalizer to maximum increases the earphones and headphones output voltage and therefore the sound pressure level.

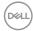

## **Contacting Dell**

For customers in the United States, call 800-WWW-DELL (800-999-3355).

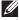

NOTE: If you do not have an active Internet connection, you can find contact information on your purchase invoice, packing slip, bill, or Dell product catalog.

Dell provides several online and telephone-based support and service options. Availability varies by country and product, and some services may not be available in your area.

#### To get online monitor support content:

1. Visit www.dell.com/support/monitors.

#### To contact Dell for sales, technical support, or customer service issues:

- 1. Go to www.dell.com/support.
- 2. Verify your country or region in the Choose A Country/Region drop-down menu at the bottom of the page.
- 3. Click **Contact Us** on the left side of the page.
- **4.** Select the appropriate service or support link based on your need.
- 5. Choose the method of contacting Dell that is convenient for you.

## EU product database for energy label and product information sheet

C5519QA: https://eprel.ec.europa.eu/gr/1323865

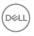

## Setting up your monitor

#### Setting display resolution to 3840 x 2160 (maximum)

For best performance, set the display resolution to 3840 x 2160 pixels by performing the following steps:

#### In Windows 7, Windows 8 or Windows 8.1:

- 1. For Windows 8 and Windows 8.1 only, select the Desktop tile to switch to classic desktop.
- 2. Right-click on the desktop and click Screen Resolution.
- 3. Click the dropdown list of the screen resolution and select 3840 x 2160.
- 4. Click OK.

#### In Windows 10:

- 1. Right-click on the desktop and click **Display settings**.
- 2. Click Advanced display settings.
- 3. Click the dropdown list of **Resolution** and select **3840** x **2160**.
- 4. Click Apply.

If you do not see the recommended resolution as an option, you may need to update your graphics driver. Please choose the scenario below that best describes the computer system you are using, and follow the given steps.

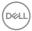

### Dell computer

- 1. Go to www.dell.com/support, enter your service tag, and download the latest driver for your graphics card.
- 2. After installing the drivers for your graphics adapter, attempt to set the resolution to 3840 x 2160 again.
- NOTE: If you are unable to set the recommended resolution, please contact the manufacturer of your computer or consider purchasing a graphics adapter that supports the video resolution.

#### Non-Dell computer

#### In Windows 7, Windows 8 or Windows 8.1:

- 1. For Windows 8 and Windows 8.1 only, select the Desktop tile to switch to classic desktop.
- 2. Right-click on the desktop and click **Personalization**.
- 3. Click Change Display Settings.
- 4. Click Advanced Settings.
- 5. Identify your graphics controller supplier from the description at the top of the window (e.g. NVIDIA, ATI, Intel, and so on).
- 6. Refer to the graphic card provider website for updated driver (for example, www.ATI.com or www.AMD.com).
- 7. After installing the drivers for your graphics adapter, attempt to set the resolution to 3840 x 2160 again.

#### In Windows 10:

- 1. Right-click on the desktop and click **Display Settings**.
- 2. Click Advanced display settings.
- 3. Click Display adapter properties.
- 4. Identify your graphics controller supplier from the description at the top of the window (e.g. NVIDIA, ATI, Intel etc.).
- 5. Refer to the graphic card provider website for updated driver (for example, www.ATI.com or www.AMD.com).
- 6. After installing the drivers for your graphics adapter, attempt to set the resolution to 3840 x 2160 again.

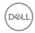

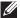

NOTE: If you are unable to set the recommended resolution, please contact the manufacturer of your computer or consider purchasing a graphics adapter that supports the video resolution.

### Maintenance guidelines

#### Cleaning your display

MARNING: Before cleaning the display, unplug the display power cable from the electrical outlet.

△ CAUTION: Read and follow the Safety instructions before cleaning the display.

For best practices, follow these instructions in the list below while unpacking, cleaning, or handling your display:

- To clean your anti-static screen, lightly dampen a soft, clean cloth with water. If possible, use a special screen-cleaning tissue or solution suitable for the anti-static coating. Do not use benzene, thinner, ammonia, abrasive cleaners, or compressed air.
- Use a lightly-dampened, soft cloth to clean the display. Avoid using detergent of any kind as some detergents leave a milky film on the display.
- If you notice white powder when you unpack your display, wipe it off with a cloth
- Handle your display with care as a darker-colored display may get scratched and show white scuff marks more than a lighter- colored display.
- To help maintain the best image quality on your display, use a dynamically changing screen saver and turn off your display when not in use.

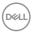

## Pin assignments

## **VGA** connector

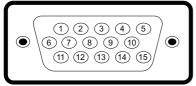

| Pin number | Monitor side of the 15-pin side signal cable |
|------------|----------------------------------------------|
| 1          | Video-Red                                    |
| 2          | Video-Green                                  |
| 3          | Video-Blue                                   |
| 4          | GND                                          |
| 5          | Self-test                                    |
| 6          | GND-R                                        |
| 7          | GND-G                                        |
| 8          | GND-B                                        |
| 9          | DDC +5 V                                     |
| 10         | GND-sync                                     |
| 11         | GND                                          |
| 12         | DDC data                                     |
| 13         | H-sync                                       |
| 14         | V-sync                                       |
| 15         | DDC clock                                    |

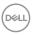

#### **HDMI** connector

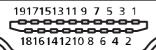

| Pin number | Monitor side of the 19-pin side signal cable |
|------------|----------------------------------------------|
| 1          | TMDS Data2+                                  |
| 2          | TMDS Data2 Shield                            |
| 3          | TMDS Data2-                                  |
| 4          | TMDS Data1+                                  |
| 5          | TMDS Data1 Shield                            |
| 6          | TMDS Data1-                                  |
| 7          | TMDS Data0+                                  |
| 8          | TMDS Data0 Shield                            |
| 9          | TMDS Data0-                                  |
| 10         | TMDS Clock+                                  |
| 11         | TMDS Clock Shield                            |
| 12         | TMDS Clock-                                  |
| 13         | CEC                                          |
| 14         | Reserved (N.C. on device)                    |
| 15         | SCL                                          |
| 16         | SDA                                          |
| 17         | DDC/CEC Ground                               |
| 18         | +5 V Power                                   |
| 19         | Hot Plug Detect                              |

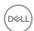

#### **DP** connector

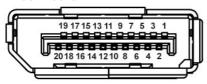

| Pin number | 20-pin side of the connected signal cable |
|------------|-------------------------------------------|
| 1          | ML0 (p)                                   |
| 2          | GND                                       |
| 3          | MLO (n)                                   |
| 4          | ML1 (p)                                   |
| 5          | GND                                       |
| 6          | ML1 (n)                                   |
| 7          | ML2 (p)                                   |
| 8          | GND                                       |
| 9          | ML2 (n)                                   |
| 10         | ML3 (p)                                   |
| 11         | GND                                       |
| 12         | ML3 (n)                                   |
| 13         | GND                                       |
| 14         | GND                                       |
| 15         | AUX (p)                                   |
| 16         | GND                                       |
| 17         | AUX (n)                                   |
| 18         | GND                                       |
| 19         | Re-PWR                                    |
| 20         | +3.3 V DP_PWR                             |

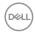

#### Universal serial bus (USB)

This section gives you information about the USB ports available on the monitor. The monitor has the following USB ports:

- 1 x USB 3.0 upstream
- 2 x USB 3.0 downstream
- 1 x USB Dedicated charging port
- Power Charging Port the port with section; supports fast current charging capability if the device is BC1.2 compatible.

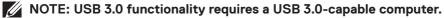

NOTE: The USB ports on the monitor work only when the monitor is turned on or in Standby mode. If you turn off the monitor and then turn it on, the attached peripherals may take a few seconds to resume normal functionality.

| Transfer speed | Data rate | Power consumption*     |
|----------------|-----------|------------------------|
| 2 Super-speed  | 5 Gbps    | 4.5 W (Max, each port) |
| High speed     | 480 Mbps  | 4.5 W (Max, each port) |
| Full speed     | 12 Mbps   | 4.5 W (Max, each port) |

<sup>\*</sup>Up to 2 A on USB downstream port (port with section) with BC1.2 compliance devices or normal USB devices.

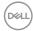

| USB 3.(    | U upstream port | USB 3.0    | downstream port |
|------------|-----------------|------------|-----------------|
| Pin number | Signal name     | Pin number | Signal name     |
| 1          | VBUS            | 1          | VBUS            |
| 2          | D-              | 2          | D-              |
| 3          | D+              | 3          | D+              |
| 4          | GND             | 4          | GND             |
| 5          | StdB_SSTX-      | 5          | StdB_SSTX-      |
| 6          | StdB_SSTX+      | 6          | StdB_SSTX+      |
| 7          | GND_DRAIN       | 7          | GND_DRAIN       |
| 8          | StdB_SSRX-      | 8          | StdB_SSRX-      |
| 9          | StdB_SSRX+      | 9          | StdB_SSRX+      |
| Shell      | Shield          | Shell      | Shield          |

## RS232 connector

## RS232 monitor pin assignment (Facing monitor)

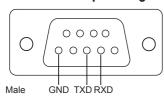

## RS232 serial communication cable pin assignment (Facing cable)

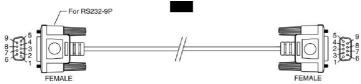

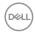

## Pin assignments

| RS232 | Pin description | RS232 |
|-------|-----------------|-------|
| 1     |                 |       |
| 2     | TXD             | 2     |
| 3     | RXD             | 3     |
| 4     |                 |       |
| 5     | GROUND          | 5     |
| 6     |                 |       |
| 7     | Not Used        | 7     |
| 8     | Not Used        | 8     |
| 9     |                 |       |

## RS232 protocol communication settings

| Connection settings | Value    |
|---------------------|----------|
| Baud Rate           | 9600 bps |
| Data Bits           | 8 bits   |
| Parity              | None     |
| Stop Bits           | 1 bit    |
| Flow control        | None     |

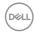

## **RJ-45** connector

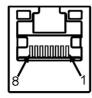

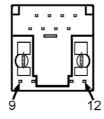

## Pin assignments

| Pin number | 12-pin side of the connector |
|------------|------------------------------|
| 1          | D+                           |
| 2          | D-                           |
| 3          | RCT                          |
| 4          | GND                          |
| 5          | GND                          |
| 6          | RCT                          |
| 7          | D+                           |
| 8          | D-                           |
| 9          | LED2_Y+                      |
| 10         | LED2_Y-                      |
| 11         | LED1_G+                      |
| 12         | LED1_G-                      |

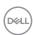